# **エクスプローラーを再起動する方法 - Windows 11 / 10**

[Windows 11 エクスプローラー](https://pc-karuma.net/tag/windows-11-explorer/)

Windows 11 / 10 のエクスプローラーを再起動する方法を紹介します。

エクスプローラーは、デスクトップ・スタートメニューやタスクバー……といった画面の表示・操作を提供 するソフトウェアです。

エクスプローラーが動かなくなった、あるいはエクスプローラーの設定を反映したい! そんな場合に必要 なエクスプローラーの再起動方法を紹介します。

#### 目次

[エクスプローラーを再起動する方法は?](#page-1-0) [タスクマネージャーを起動する](#page-1-1) [エクスプローラーを再起動する](#page-2-0) [コマンドプロンプトで再起動する場合](#page-3-0) [バッチファイルで再起動する場合](#page-3-1) 関連リソース Windows 11 エクスプローラー

<span id="page-1-0"></span>Windows 11 のエクスプローラーを再起動する方法は次の手順です。

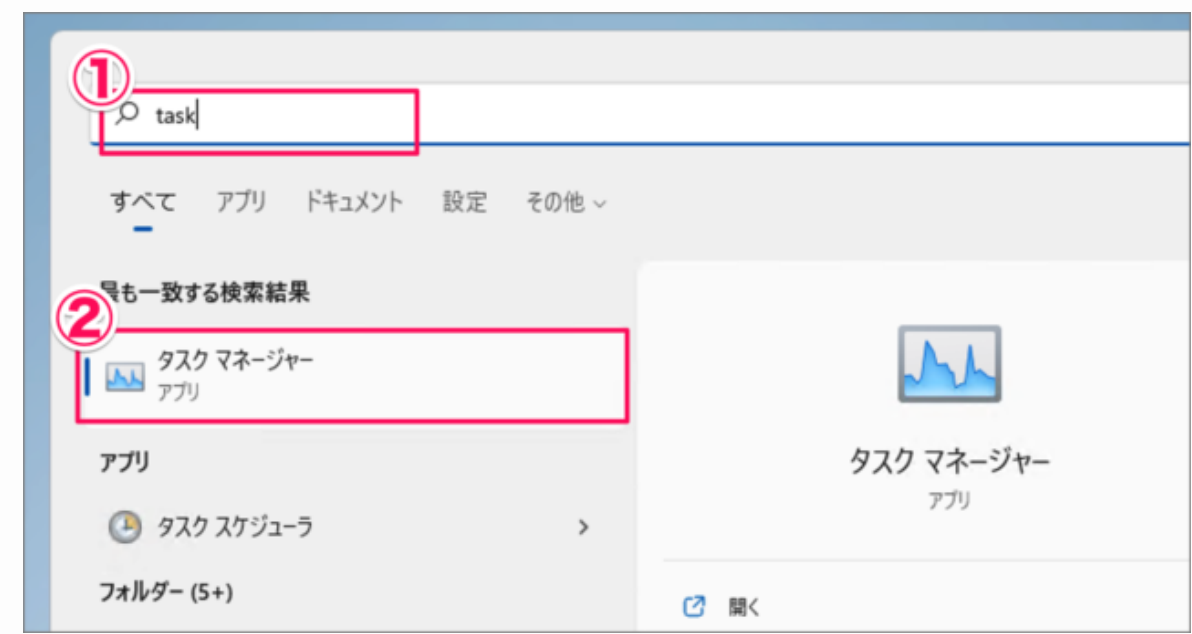

<span id="page-1-1"></span>**タスクマネージャーを起動する**

- 1. 検索フォームで [task] と検索し
- 2. [タスクマネージャー] を起動しましょう。

Windows 10 はタスクバーからタスクマネージャーを起動するのが便利です。

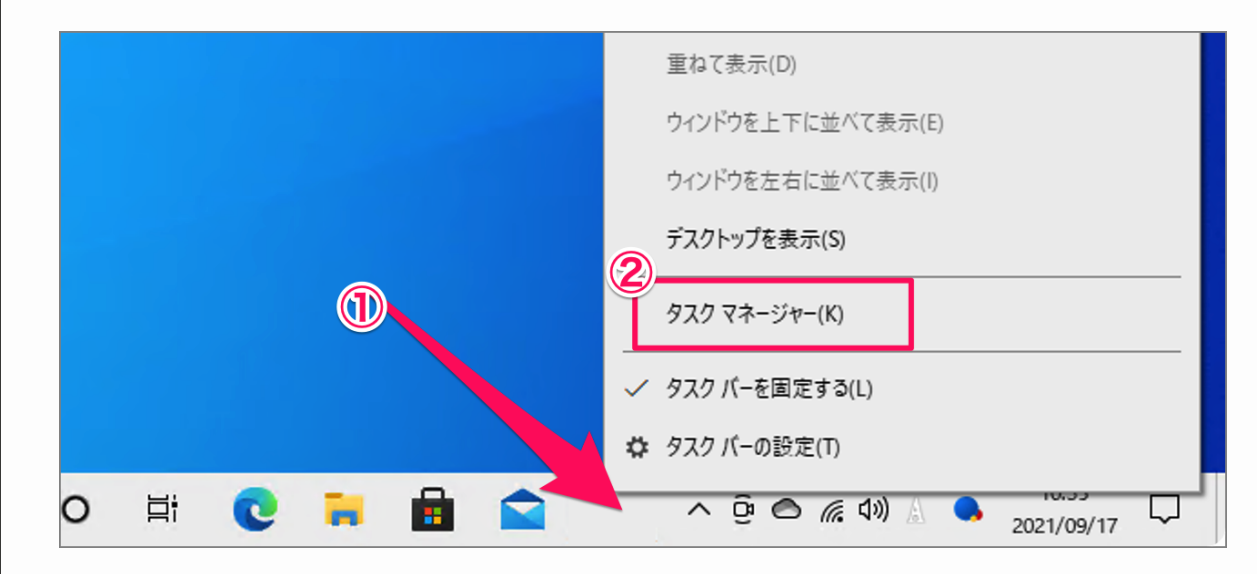

- 1. タスクバーの何もないところで右クリックし
- 2. [タスクマネージャー] を起動しましょう。

## <span id="page-2-0"></span>**エクスプローラーを再起動する**

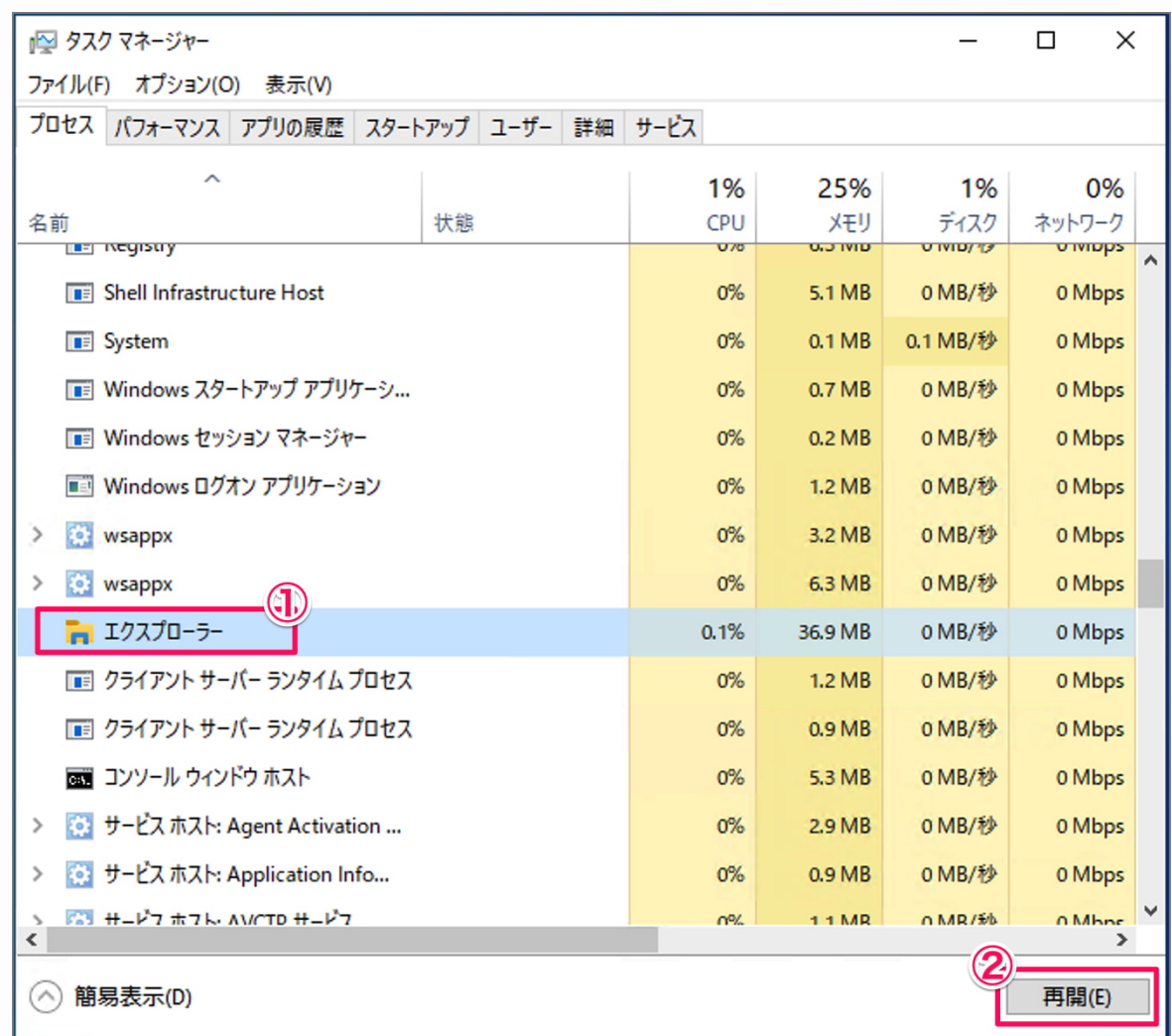

タスクマネージャーです。

1. エクスプローラーを選択し

2. [再開] をクリックします。

これでエクスプローラーが再起動されます。

以上、Windows 11 のエクスプローラーを再起動する方法の解説は終了です。

その他の Windows 11 の設定と使い方をまとめていますので、ご参考にどうぞ。

<span id="page-3-2"></span>[Windows 11 の設定と使い方まとめ](https://pc-karuma.net/windows-11-guides/)

<span id="page-3-0"></span>コマンドプロンプトから再起動する方法です。

1. 検索フォームに「cmd」と入力し、「コマンドプロンプト」を起動します。

- 2. 「taskkill /f /im explorer.exe」を実行し、エクスプローラーを停止します。
- 3. 「start explorer.exe」を実行し、エクスプローラーを起動します。
- 1. これでエクスプローラーが再起動されます。

#### 画 コマンドプロンプト

licrosoft Windows [Version 10.0.19043.1165] (c) Microsoft Corporation. All rights reserved.

C:\Users\rdp>taskkill /f /im explorer.exe (PID 144)を強制終了できませんでした。

C:¥Users¥rdp>start explorer.exe

C:\Users\rdp>\_

taskkill /f /im explorer.exe start explorer.exe

コマンドプロンプトの詳細は、[Windows 11 コマンドプロンプトを起動する方法を](https://pc-karuma.net/open-command-prompt-in-windows-11/)ご覧ください。

<span id="page-3-1"></span>バッチファイルを作成して、エクスプローラーを再起動する方法です。

2023/07/20 15:21 エクスプローラーを再起動する方法 - Windows 11 / 10 - PC設定のカルマ **[テキストドキュメント] を作成する。**

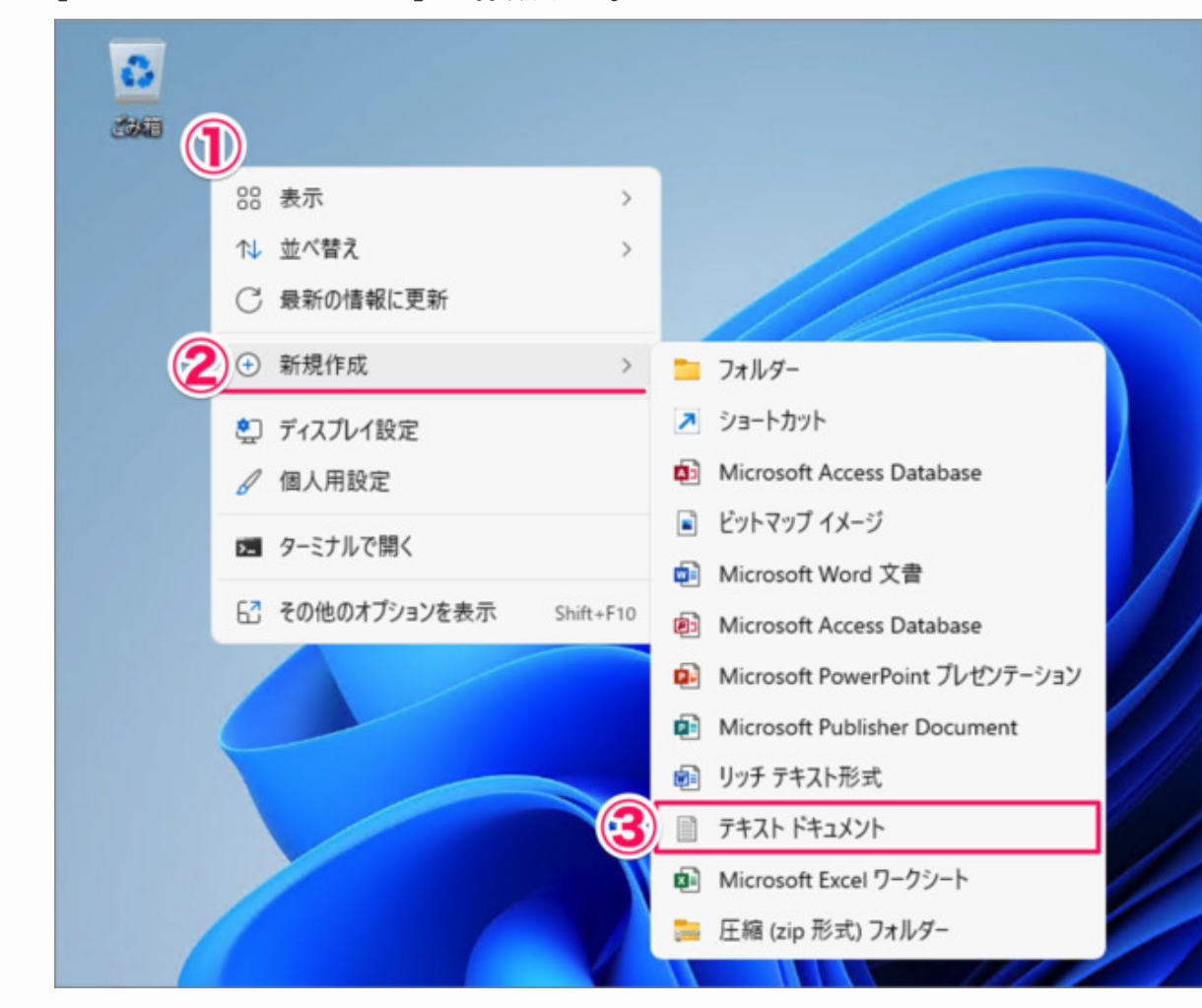

- 1. デスクトップの何もないところで右クリックし
- 2. マウスカーソルを「新規作成」→
- 3. 「テキストドキュメント」を選択しましょう。

**[バッチファイル] を作成する。**

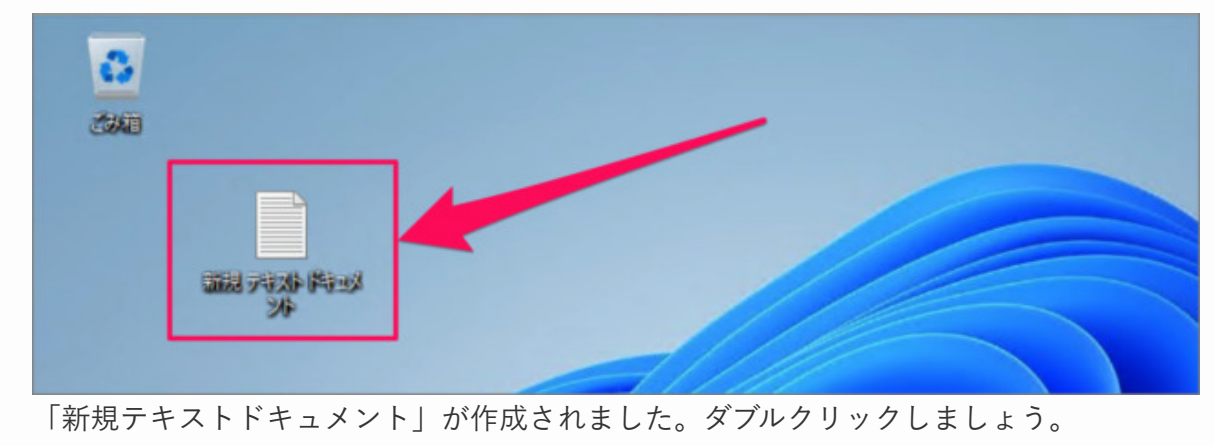

**[バッチファイル] を編集する。**

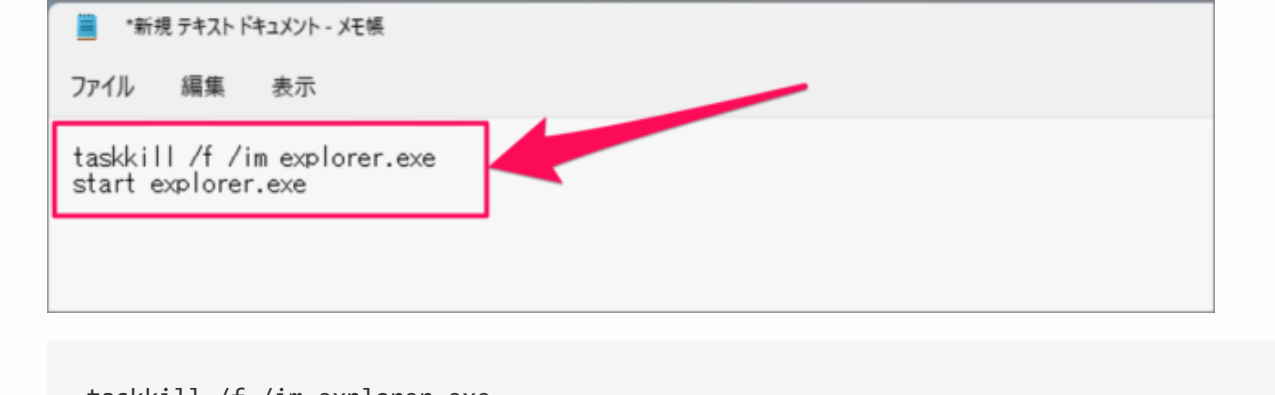

taskkill /f /im explorer.exe start explorer.exe

このように編集しましょう。上で解説した「[コマンドプロンプト](#page-3-2)」で実行するコマンドと同じです ね。

### **[バッチファイル] を保存する。**

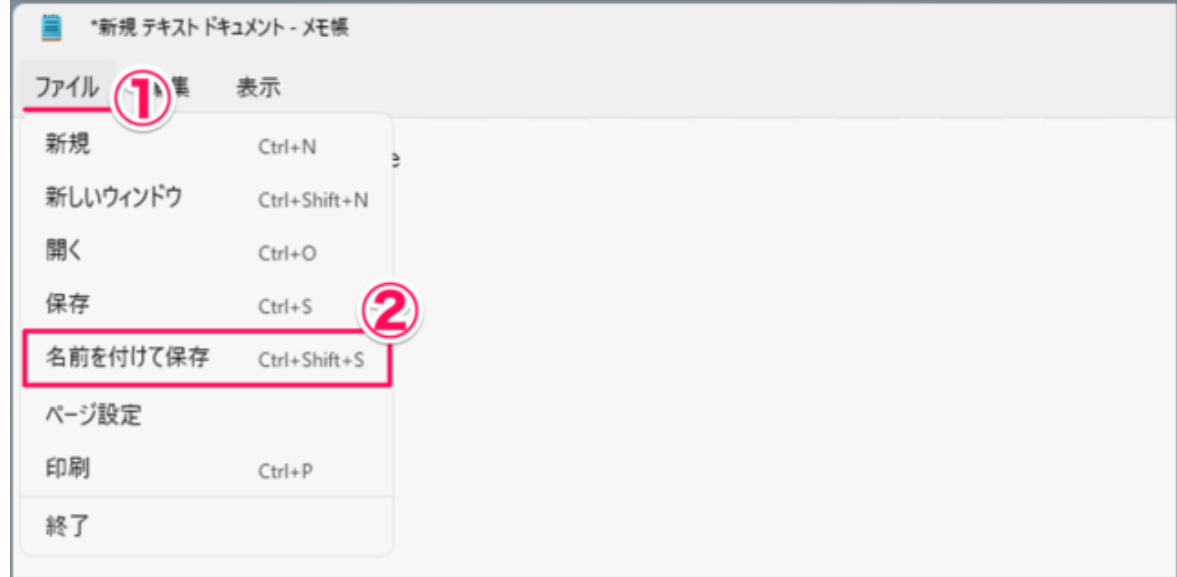

- 1. 上部タブ「ファイル」を選択し
- 2. 「名前を付けて保存」をクリックしましょう。

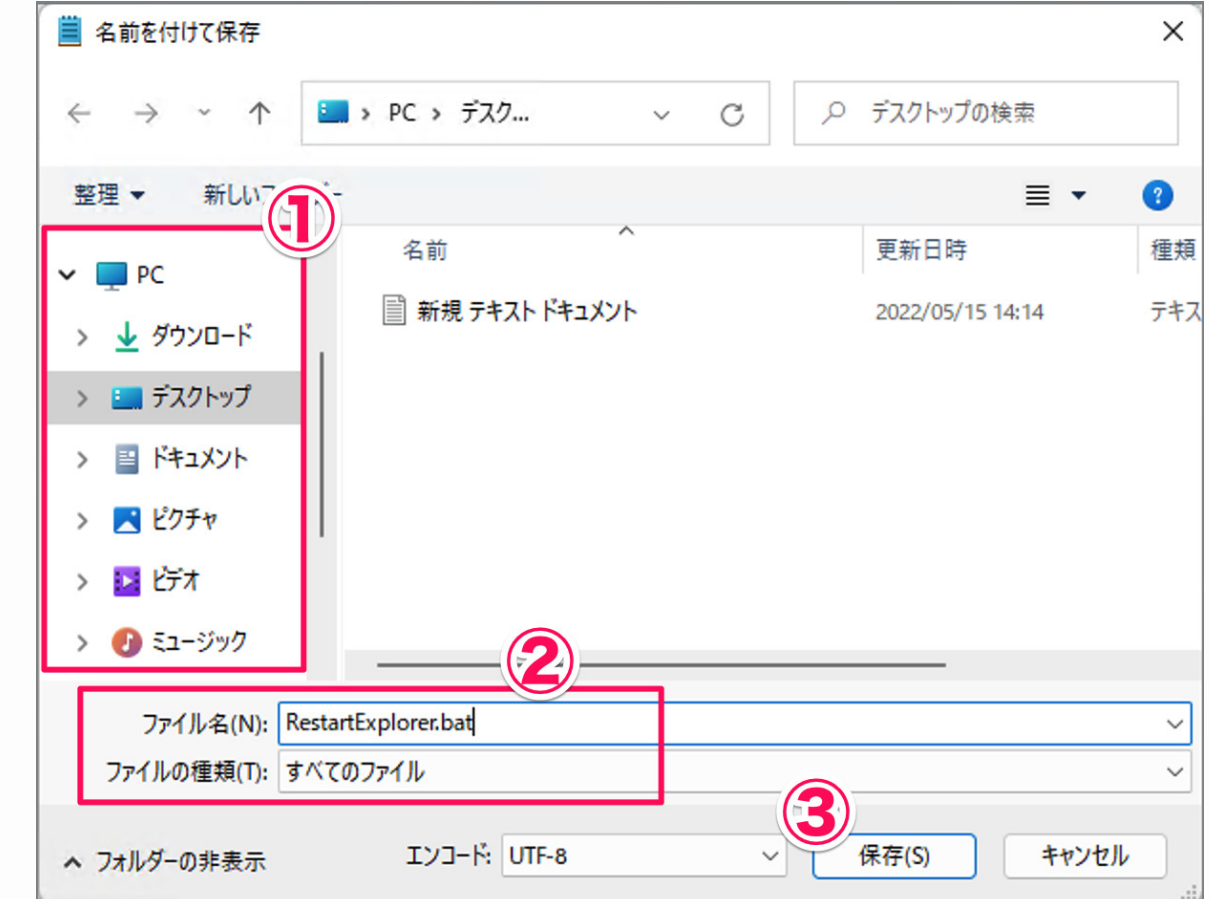

- 1. 保存する場所を選択(ここでは「デスクトップ」)
- 2. ファイル名を入力(ここでは「RestartExplorer.bat」)、ファイルの種類「すべてのファイ ル」を選択し
- 3. 「保存」をクリックします。

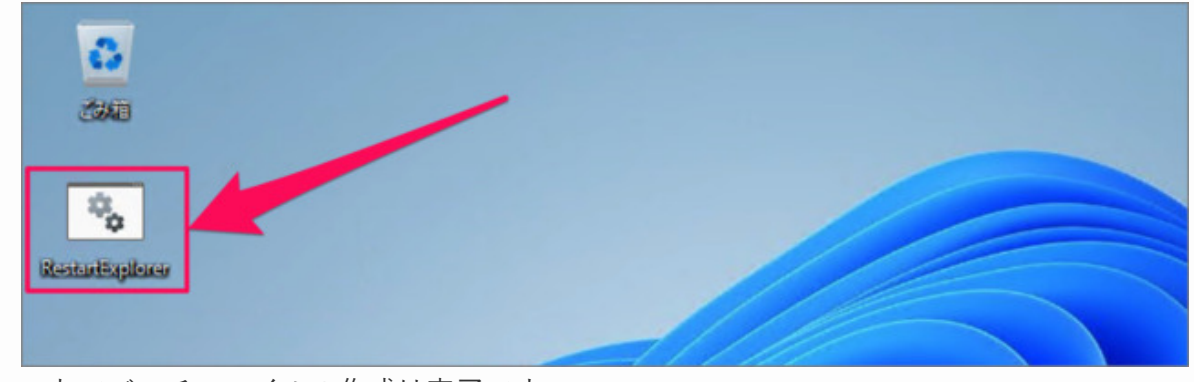

これでバッチファイルの作成は完了です。

このファイルをダブルクリックすることで、エクスプローラーを再起動することができます。

その他の使い方や設定はこちらをご覧ください。

[Windows 11 の設定と使い方まとめ](https://pc-karuma.net/windows-11-guides/)

[Windows 10 の設定と使い方まとめ](https://pc-karuma.net/windows10/)